# **Anpassen des MegaCAD® 2011 Fluentmenüs**

# **Prolog**

Das Fluentmenü wurde mit MegaCAD Version 2011 neu eingeführt. Diese Anleitung soll dazu dienen langjährigen und versierten MegaCAD-Nutzern, die keine Ängste haben auch mal eine MegaCAD Systemdatei per Hand zu verändern, eine Anpassung des Fluentmenüs zu ermöglichen um damit den Umstieg auf die neue Oberfläche zu erleichtern.

Vor jeder Änderung sollte auf alle Fälle eine Sicherheitskopie der Originaldatei erstellt werden. Für nicht mehr funktionierende MegaCAD bin ich nicht haftbar zumachen. Für Ergänzungen, Hinweise oder Fehler, bin ich dankbar.

Zu finden sind die jeweils aktuellen Fluentmenüs im MegaCAD Verzeichnis unter .\Menu2 für das 2D-Menü und .\Menu3 für das 3D-Menü. Die Dateien besitzen immer den Namen "megafluent.ini" und der Inhalt der Dateien ist erfreulicher weise für einen Menschen mit einem normalen Texteditor les- und veränderbar.

## **Schlüsselwörter**

Nachfolgend einzeln beschriebene Schlüsselwörter werden in der Datei verwendet und kennzeichnen ein bestimmtes Verhalten oder Aussehen den Menüs. Sollen mehrere Anweisungen zusammen gefasst oder ineinander verschachtelt werden, so sind diese in in einen Block aus "BEGIN" und "END" eingefasst. Jedes "BEGIN" bedingt ein "END".

### *MegaMenu MENU*

Kennzeichnet als erste Zeile die Datei als MegaCAD-Menudatei und ist obligatorisch. Alle nachfolgenden Anweisungen stehen im ersten "BEGIN" - "END" Block.

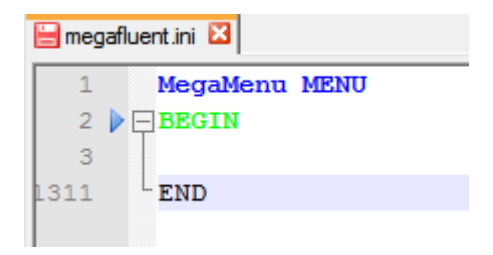

### *POPUP – Ebene 2*

In der zweiten Ebene erzeugt "POPUP" ein neues Panel. Ab dieser Ebene besteht zusätzlich die Möglichkeit ein Grafisches Symbol darzustellen. Dazu muss der Parameter "9999" durch einen Doppelpunkt gefolgt von einen Leerzeichen und einen Namen aus der Datei "FUNCNAM.INI" ....." ersetzt werden. Für den Namen aus den Datei, wird dessen Funktionssymbol angezeigt. Möchte man selbst erstellte Symbole benutzen, ist dies wie bisher üblich gewesen mit den Namen und den hinterlegten Grafikdaten in der "EXTRA.DEF" Datei möglich. Zum neu erstellen von Symbolen und selbst definierten Funktionsnamen sollte deshalb bis auf weiteres, auf die bewerten Möglichkeiten des alten Toolbar-Menüs zurückgegriffen werden (Stand 12.2010).

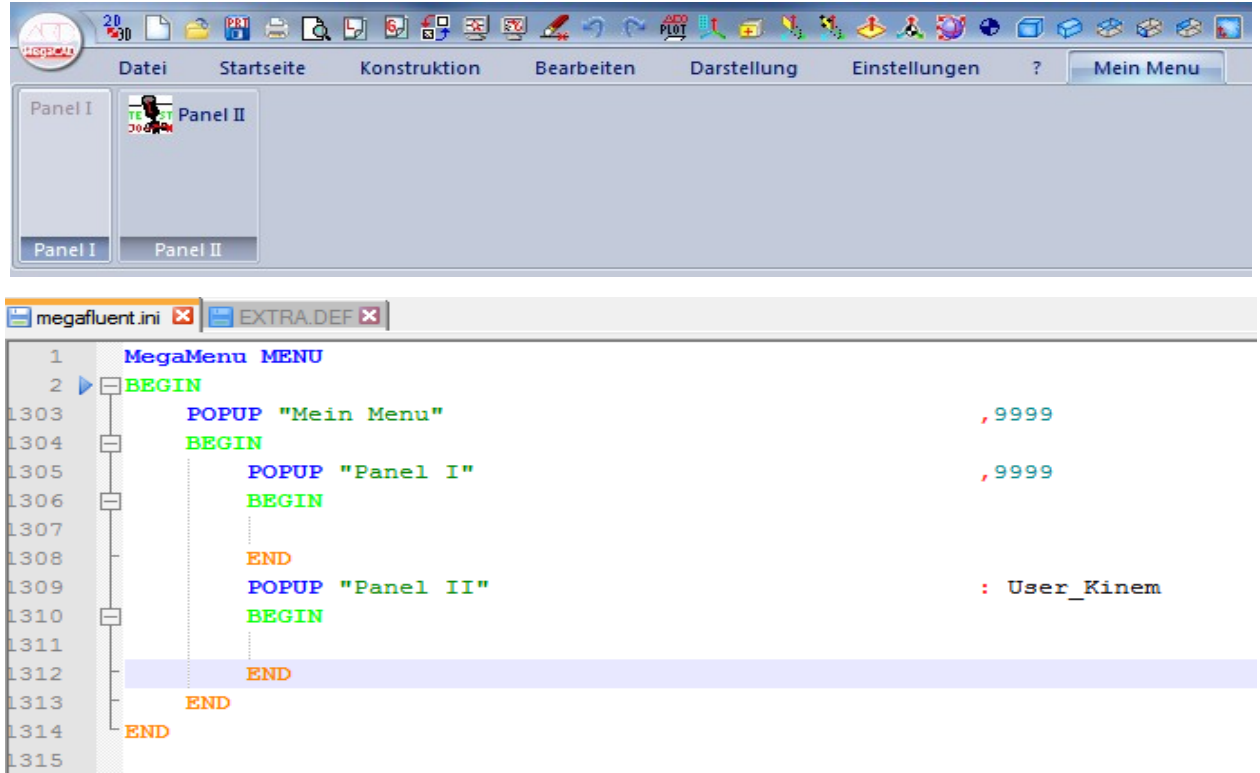

### *POPUP – Ebene 3, Ebene 4 und ff*

In der dritten Ebene erzeugt "POPUP" ein DropDown-Menü und ab der vierten Ebene ein FlowOut-Menü. Diese können eben falls mit Grafischen Symbolen wie oben beschrieben versehen werden.

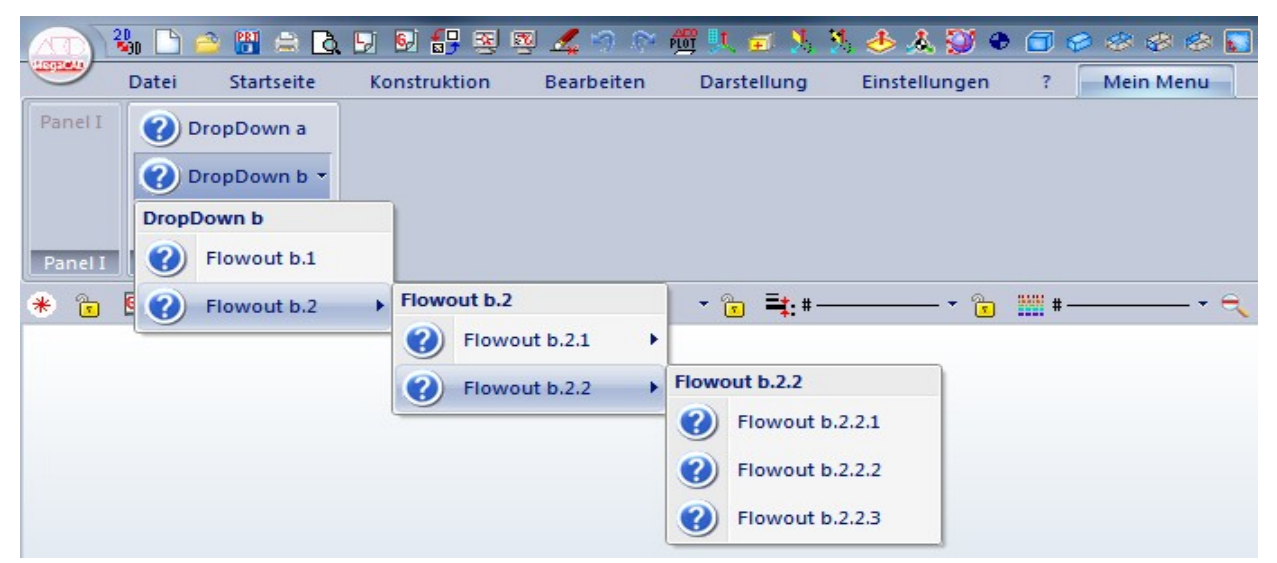

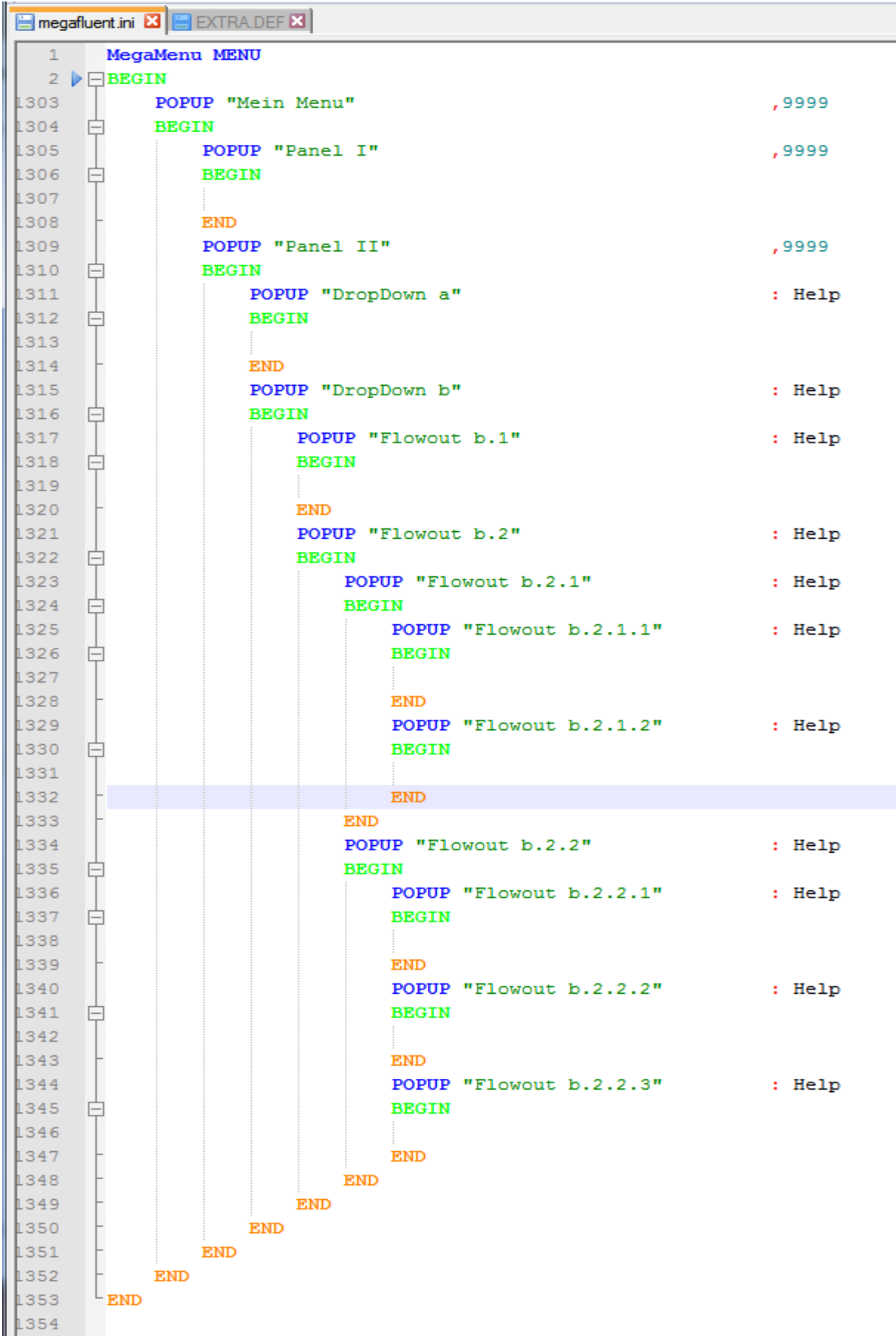

#### *MENUITEM*

Um in den mit "POPUP" erzeugten Strukturen Funktionen anzeigen und aufrufen zu können, steht das Schlüsselwort "MENUITEM" zur Verfügung. Mit diesen gefolgt von einen kurzen aussagekräftigen Namen in Anführungszeichen eingeschlossen, einem Doppelpunkt und einen Namen aus der "FUNCNAM.INI" oder "EXTRA.DEF" Datei, wird die jeweilige Funktion mit Symbol und Name angezeigt. Auf richtige Groß- und Kleinschreibung der Funktionsnamen, wie in den Dateien ist zu achten. Es können auch Parametrische Funktionen mit ihren Parametern angegeben werden. Benötigte Pfadangaben können auch relativ zum MENU – Verzeichnis erfolgen. Dazu ist mit ... \" ein Ordner zurück zugehen, um in das MegaCAD-Hauptverzeichnis zu gelangen und von dort aus mit "<sup>"</sup> und Ordnernamen in den Unterordner zu wechseln, in welchen sich die benötigte Funktion oder Datei befindet.

Beispiele:

- MENUITEM "Neues MegaCAD 2011 PDF" : ShlExec 2011\_3D.PDF
- MENUITEM "Parametrik" : InterP .\cip\para.cip
	-
- 
- MENUITEM "Plotprogramm" : Exec wc, .\plot\wplot32.exe "\$NAME\$"

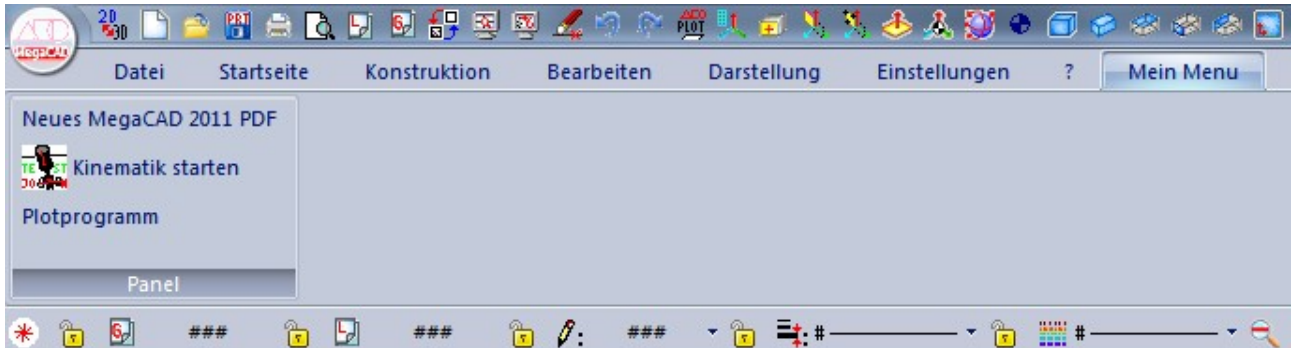

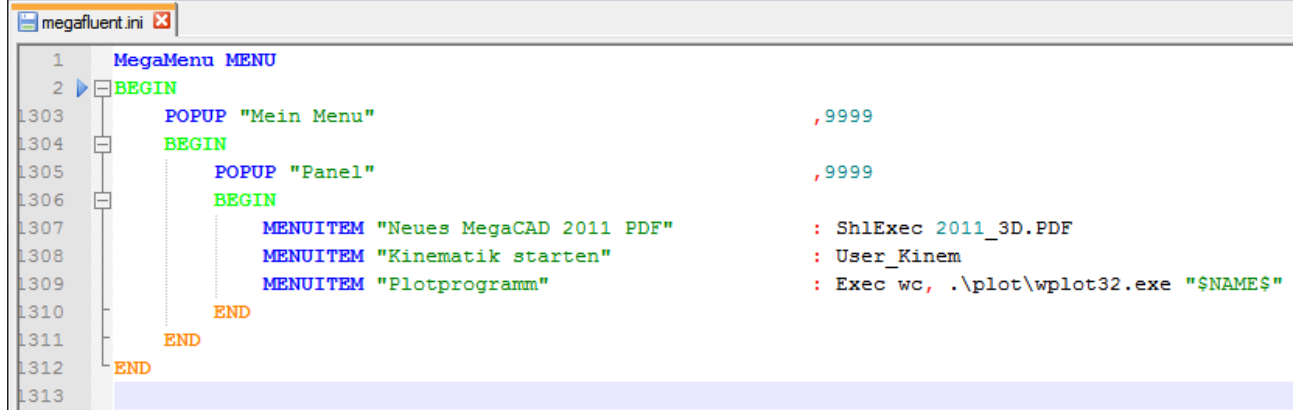

### **Modifizierer**

#### *SEPERATOR*

Der Modifizierer "SEPERATOR" macht aus einem normalen MENUITEM ein nicht selektierbaren Trenner. Ist kein Text in Anführungszeichen angegeben, wird ein Trennstrich erzeugt. Eine Anzeige eines Symbols ist nicht möglich.

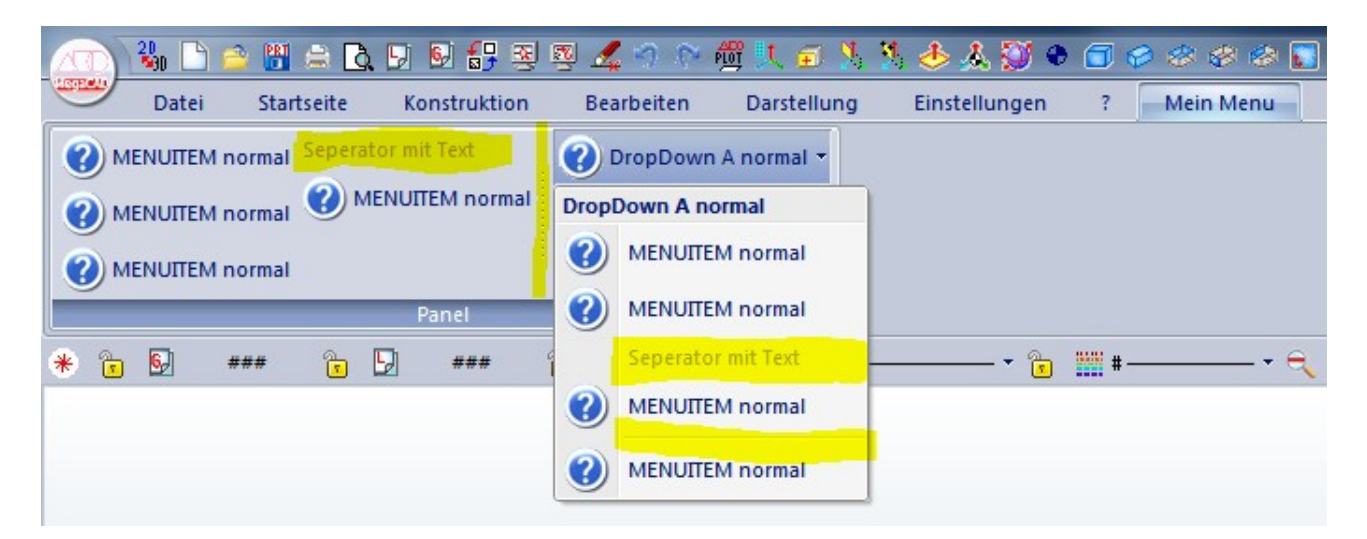

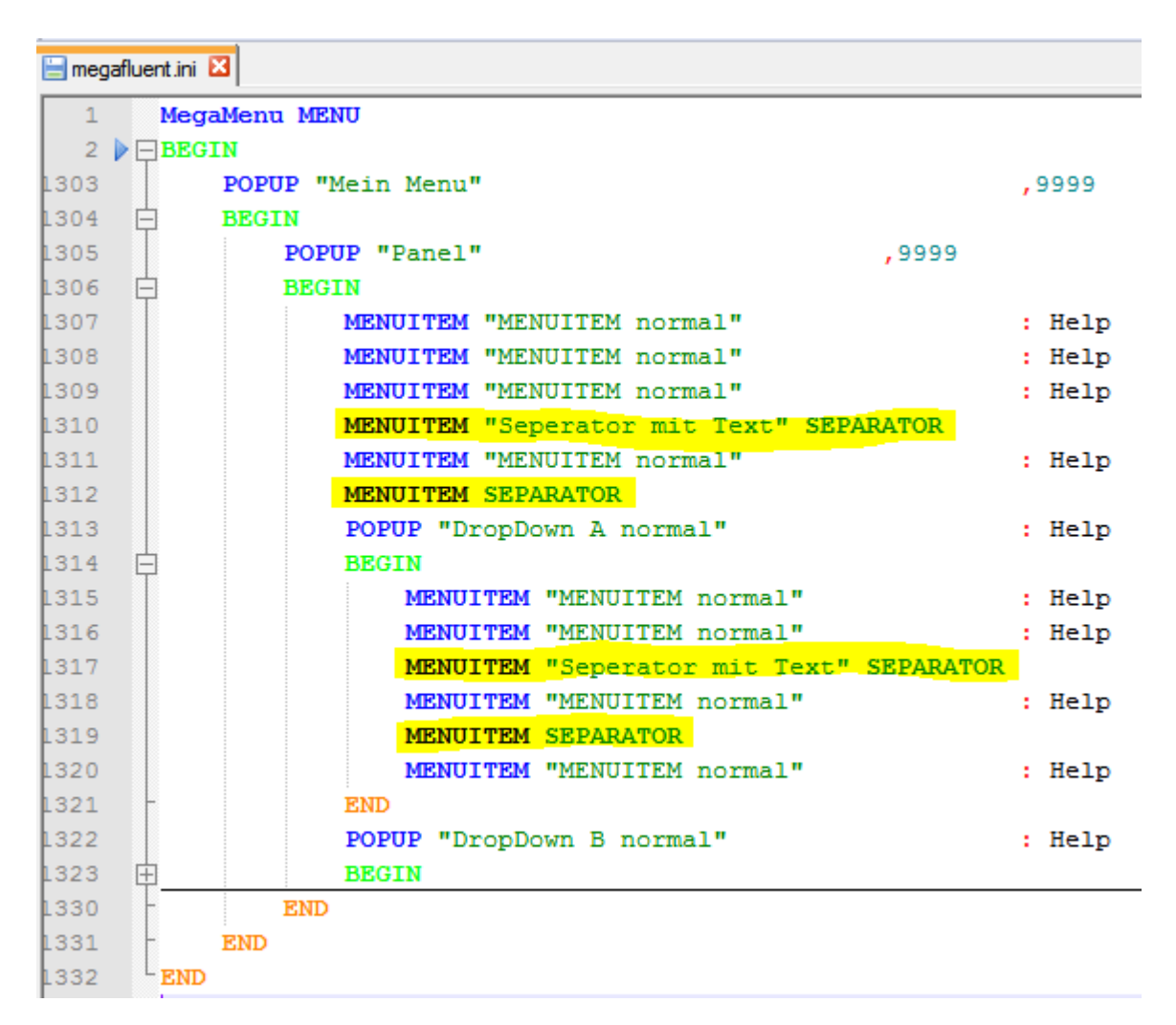

### *LARGE*

Der Modifizierer "LARGE" verändert die Anordnung von Symbol und Text, sowohl bei "MENUITEM" als auch bei "POPUP" in Ebene 2. Wird "LARGE" angegeben wird der Text nicht neben sondern unter dem Symbol angezeigt.

Symbole aus der "EXTRA.DEF" werden leider nicht ordnungsgemäß angezeigt (Stand 12.2010).

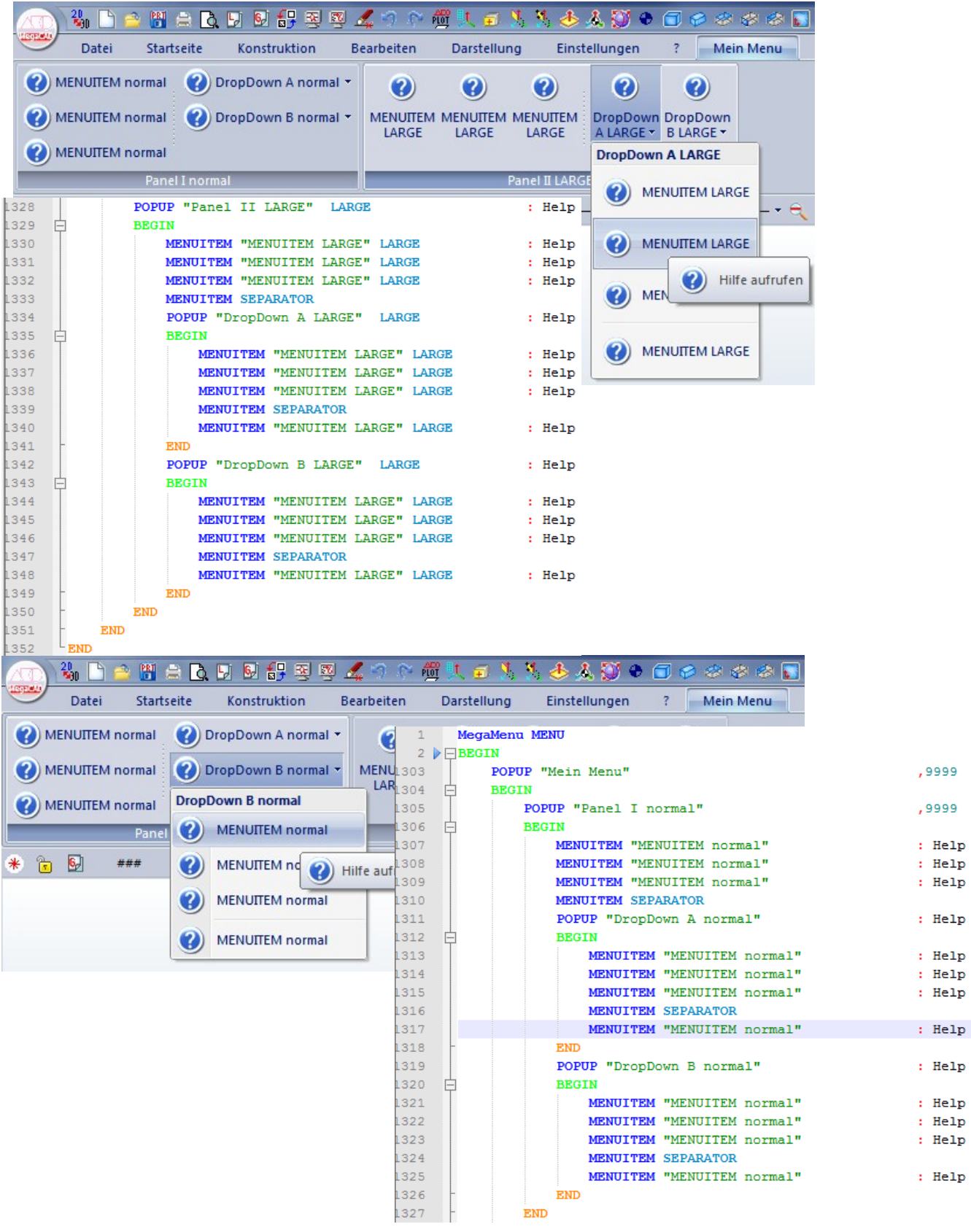

- MegaCAD 2011 Fluent Edit - Seite 6 von 8

### *CMD*

Durch diesen Modifizierer, wird der hinter dem Doppelpunkt angegebene Funktionsname, nicht nur als Symbol angezeigt, sondern auch ausgeführt. Es ist zum Beispiel dadurch möglich temporär ein zusätzliches Menü in einem neuen Tab anzuzeigen. Aktiviert wird diese Funktion durch drücken der linken Maustaste über den Symbol oder dem Schriftfeld. Wird die Maustaste über den Dreieck gedrückt, erscheinen die Angaben aus den "BEGIN" - "END" Block. Dadurch besteht die Möglichkeit, ein Menü einmal Symbolisch als Tab und zum andern als DropDown-Menü anzuzeigen oder zwei unterschiedliche Menüs anzubieten. Es sind aber auch andere Kombinationen aus Funktion und Menüauswahl denkbar.

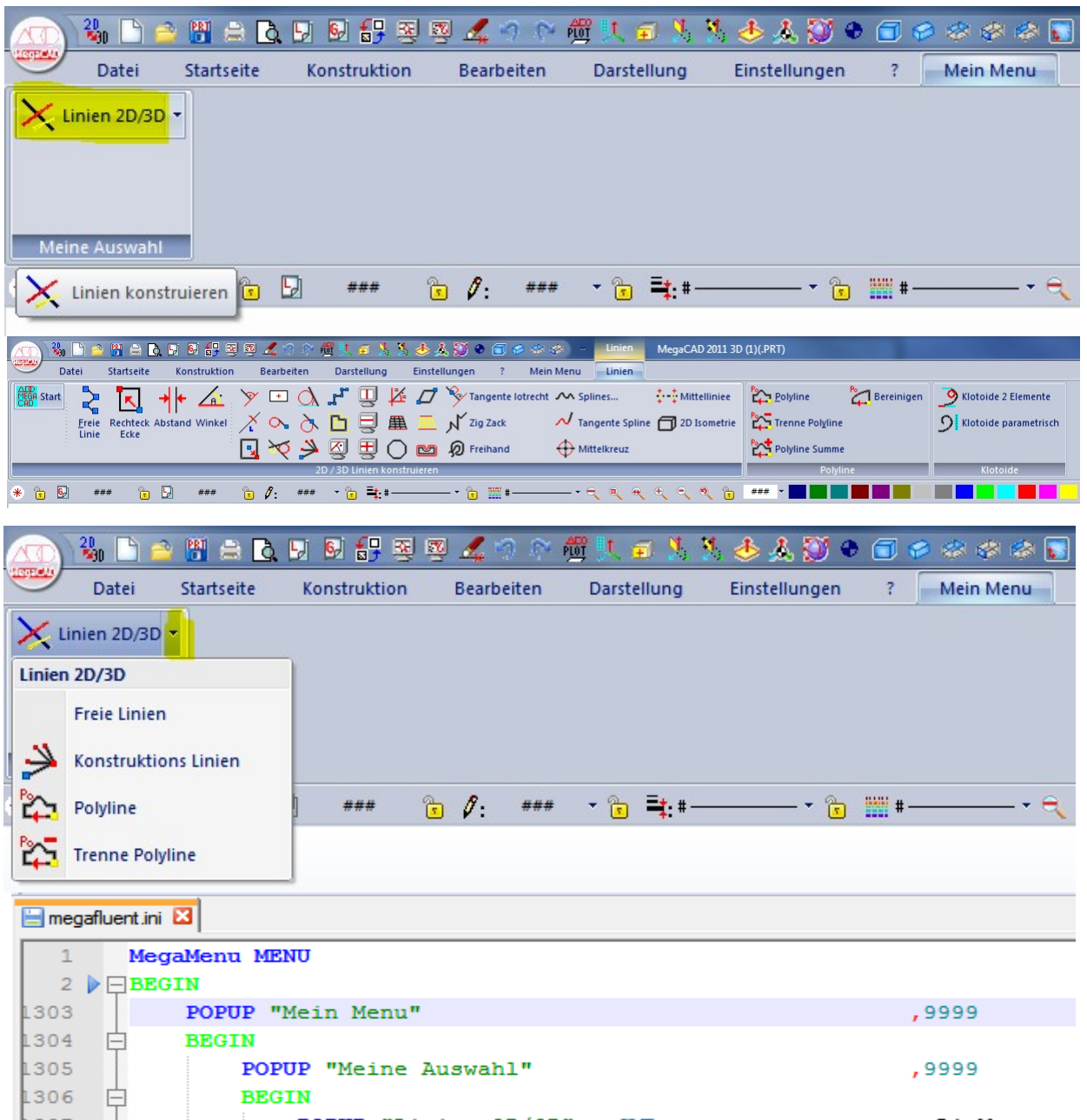

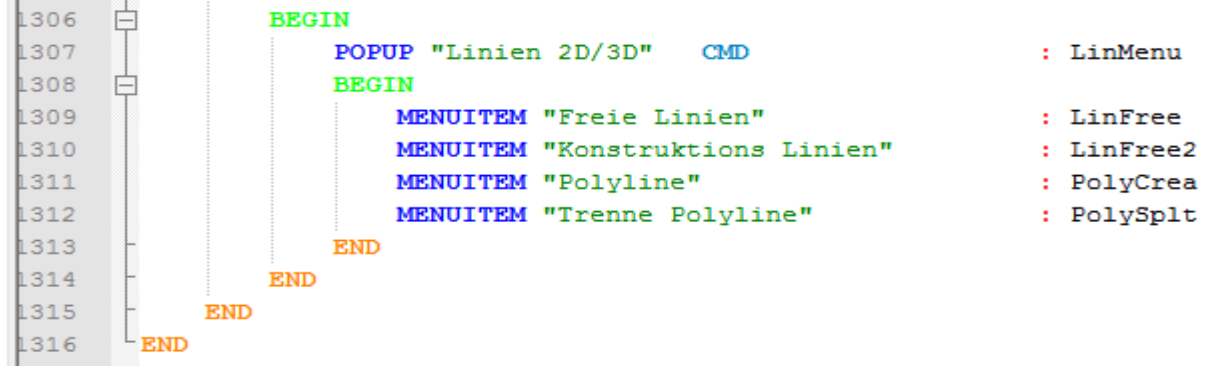

### *COMPACT, OVERFLOW, &*

In ferner oder naher Zukunft können vielleicht, neben dem Standard Medium und dem Modifizierer LARGE, die Modifizierer COMPACT und OVERFLOW hinzu kommen.

| Different Tab size, different panel size |                                                            |                                            |                          |
|------------------------------------------|------------------------------------------------------------|--------------------------------------------|--------------------------|
| Σ<br>32<br>Symbol<br>Formula<br>Symbols  | $\Sigma$ Formula $\sim$<br>Symbol *<br>$\Omega$<br>Symbols | $\Sigma$ -<br>$\Omega$ -<br><b>Symbols</b> | $\Omega$<br>Symbols<br>÷ |
| $SizeMode = Large$                       | $SizeMode = Median$                                        | $SizeMode = Compact$                       | $SizeMode = Overflow$    |

*Abbildung 1: Quelle: http://www.codeproject.com/KB/toolbars/WinFormsRibbon.aspx*

Werden in den POPUP und MENUITEM Beschreibungen, in den Abführungszeichen &-Zeichen verwendet. Wird der nachfolgende Buchstabe unterstrichen dargestellt. Bei Menüs ist dies dann der Hinweis, dass dieser Menüpunkt auch über die Tastatur, unter Verwendung der Buchstabens auswählbar ist. Bisher konnte ich diesen Feature noch keine Funktionsfähigkeit entlocken, deshalb habe ich vorerst keine Beschreibung vorgenommen.

### **Epilog**

Ich hoffe ich konnte mit diesen Tutorial, einigen etwas bei der Anpassung der neuen Oberfläche helfen und stiftete nicht zu viel Verwirrung. Falls etwas nach dem Experimentieren nicht mehr funktioniert, liegt hoffentlich die am Anfang angeratene Sicherungskopie bereit.

Version 1.0 (29.12.2010)

Copyright(C) 2010 JonCarpenter

Permission is granted to copy, distribute and/or modify this document under the terms of the GNU Free Documentation License, Version 1.2 or any later version published by the Free Software Foundation; with no Invariant Sections, no Front-Cover Texts, and no Back-Cover Texts. A copy of the license is included in the section entitled "GNU Free Documentation License".

MegaCAD® ist ein eingetragenes Warenzeichen der MEGATECH Software GmbH

- MegaCAD 2011 Fluent Edit - Seite 8 von 8